## android スマホで Zoom の会議に参加する (2 回目以降)

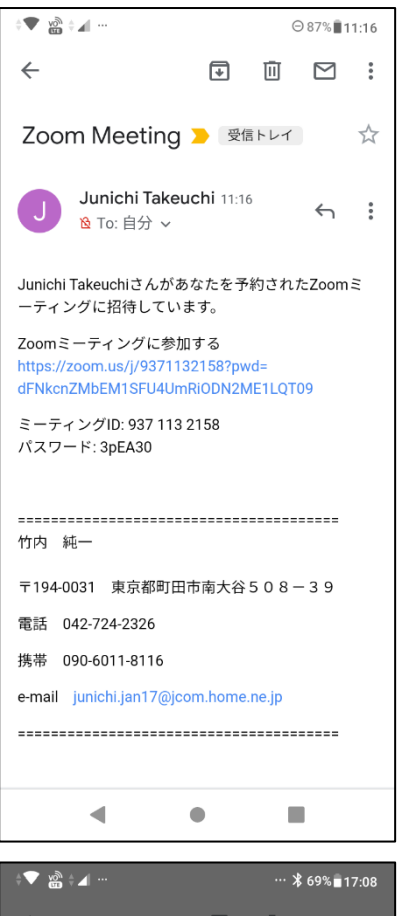

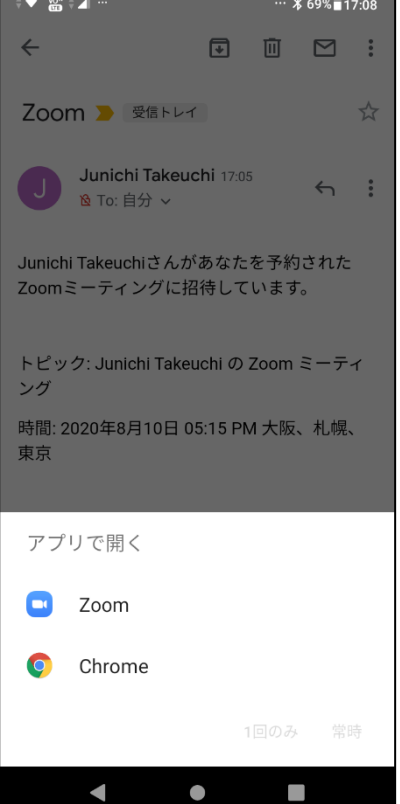

1) 招待メールが届いたら、メール本文中に記載されている URL をクリックします。

2) 左の画面になります。「Zoom」を選びます。「常時」を選ん でおくと次からはこの画面は出ません。

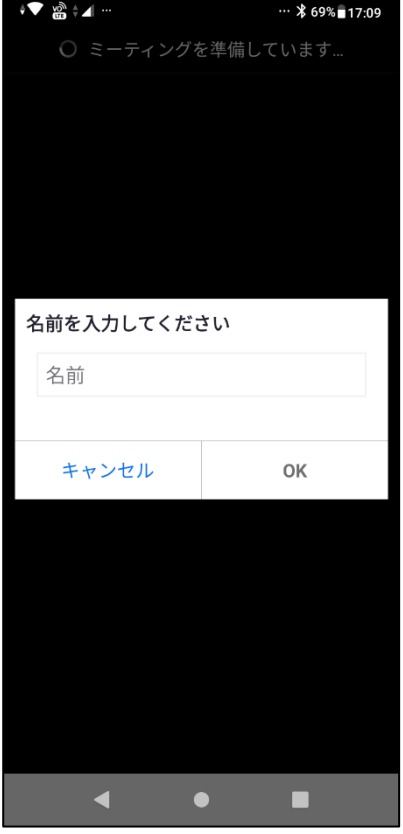

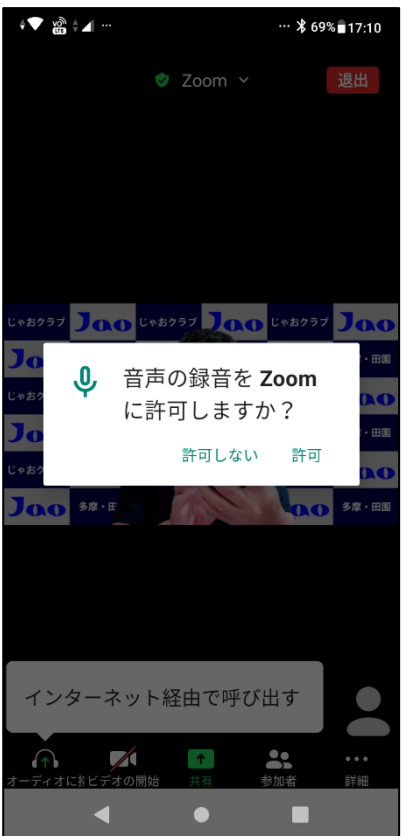

) 自分の名前を入力します。

) 許可します。(設定によってはこの画面は出ません)

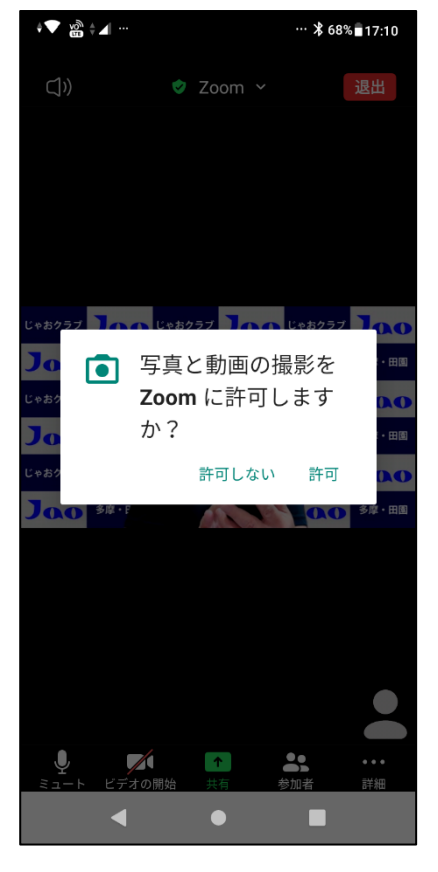

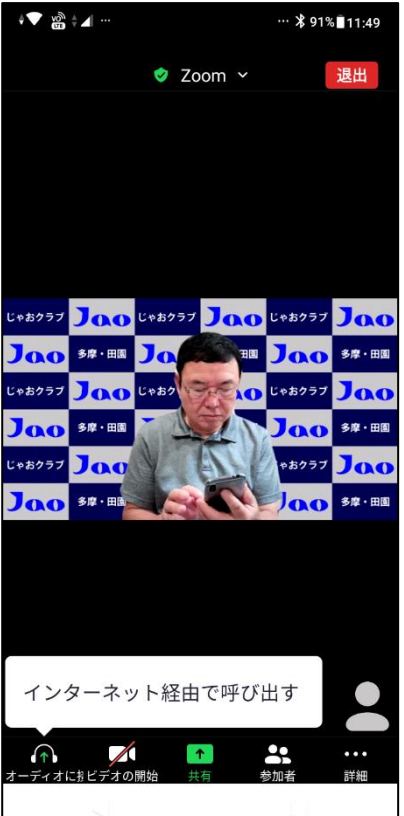

5) 許可します。(設定によってはこの画面は出ません)

- 6) 「インターネット経由で呼び出す」をタップします。
	- このとき、ビデオのアイコンに赤い斜線が入って「ビデオ の開始」と表示されていたらビデオのアイコンをタップし てビデオを開始します。

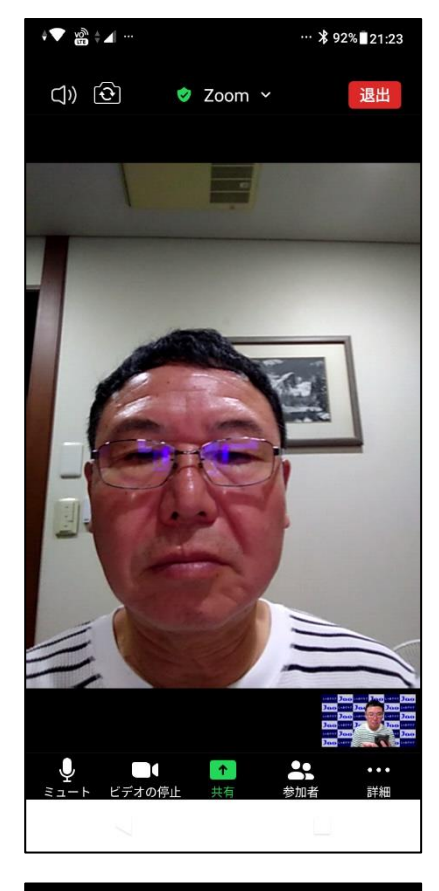

 $\sqrt{2}$   $\frac{1}{2}$   $\sqrt{2}$  $\cdots$   $*$  91% 16:13 キャンセル ミーティングを退出する Junichi Takeuchi  $\blacksquare$  $\bullet$ 

8) 終了するときは「退出」をタップし、表示された画面で 「ミーティングを退出」をタップします。